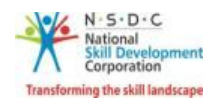

## Add Training Requests

The **Add Training Requests** screen allows the Trainer to add the training requests.

## **To Navigate**

Home - - > Applicant Dashboard - - > Search & Apply - - > Search & Training Requests - - > Training Requests- - > Add Training Requests

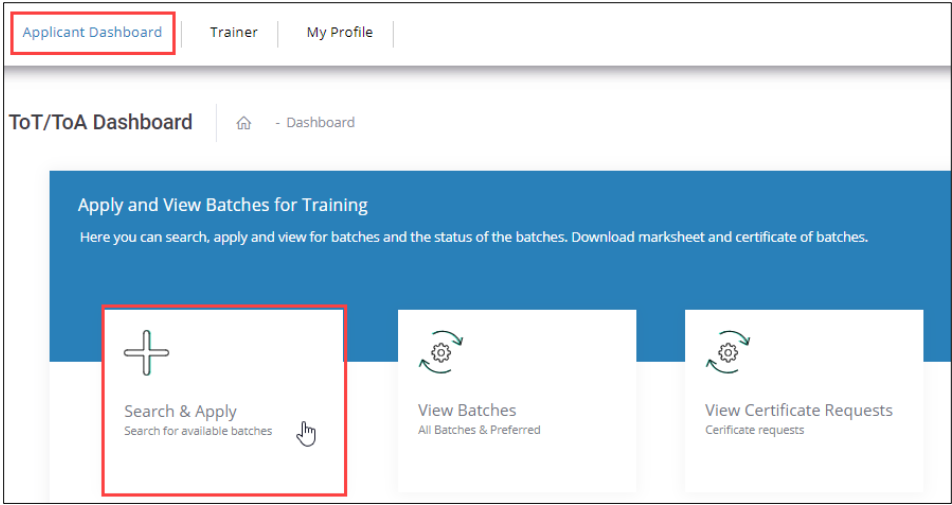

 The **Training Requests** screen displays the training request details such as Job Role Name (QP Code), Sector, State, District, Sub-District, Status and also allows to Add Training Requests.

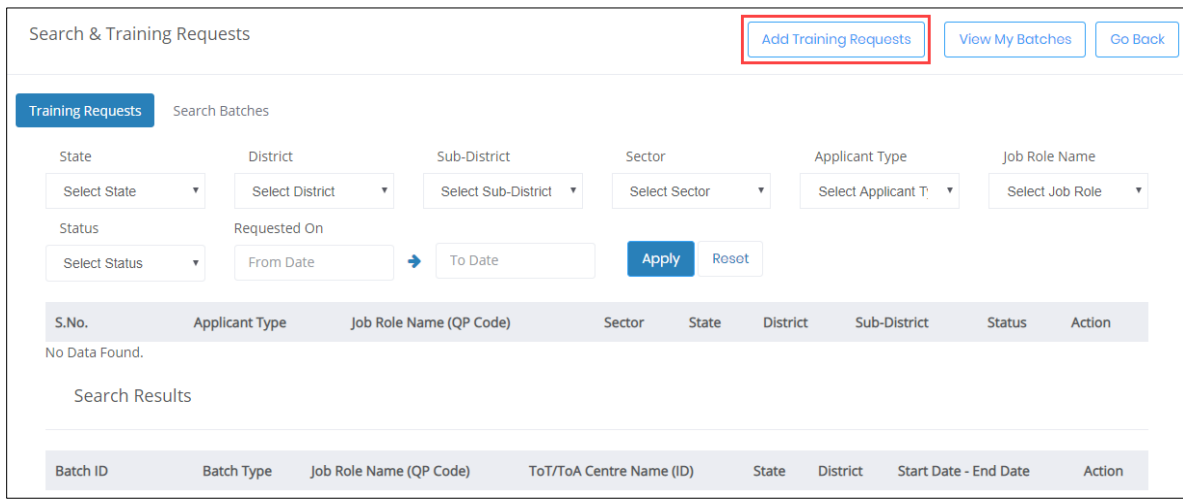

Click **Add Training Requests**, the **Add Training Requests** screen appears.

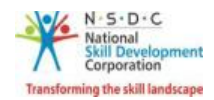

- The **Add Training Requests** screen hosts *three* sections as listed below.
	- Applicant Type
	- Preferred Job Role
	- Preferred Location
- The **Applicant Type** section allows the Trainer to select the appropriate applicant type from the given list.

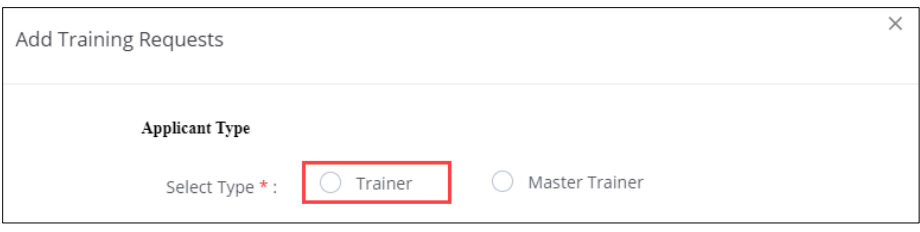

 The **Preferred Job Role** section allows the Trainer to select the preferred job role details such as Select Sector and Select Job Role from the drop-down list.

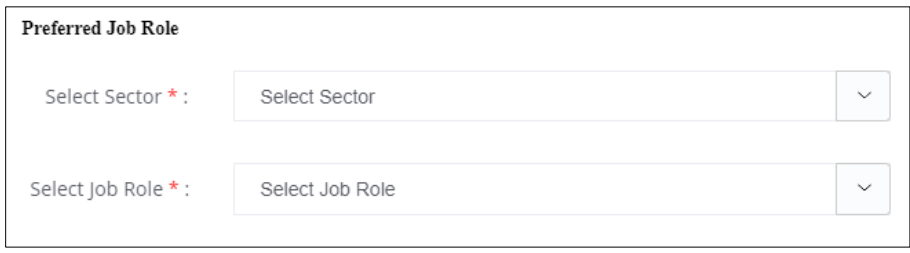

 The **Preferred Location** section allows the Trainer to select the preferred location details such as State, District, and Sub-District from the drop-down list.

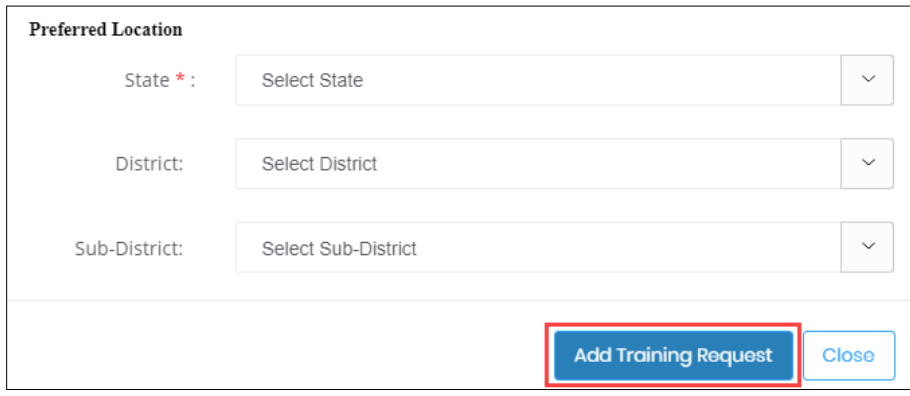

Click **Add Training Request**, the **Training Request Created Successfully** screen appears.

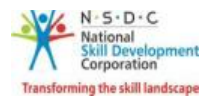

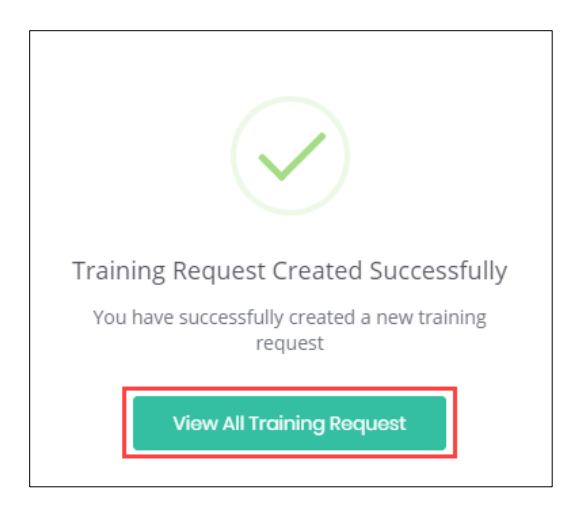

Click **View All Training Request**, to navigate to the **Search & Training Requests** screen.